## 第 147 回日本薬理学会関東部会参加登録及び演題登録マニュアル

## 部会参加登録手続き

重要!

日本薬理学会未入会の方が部会参加登録するには JPS アカウントの取得が必要です(無 料)。日本薬理学会 HP(https://pharmacol.or.jp/) の【入会案内】の【JPS アカウント 取得】から手続きを行ってください。 JPS アカウント取得後,新規入会希望の方は入会申請手続きを行ってから部会参加登録,

演題を行って下さい。(先に部会参加登録を行うと,参加登録費が「非会員」扱いとなり ます)非会員で参加希望の方も JPS アカウント取得後, 部会参加登録を行ってくださ い。

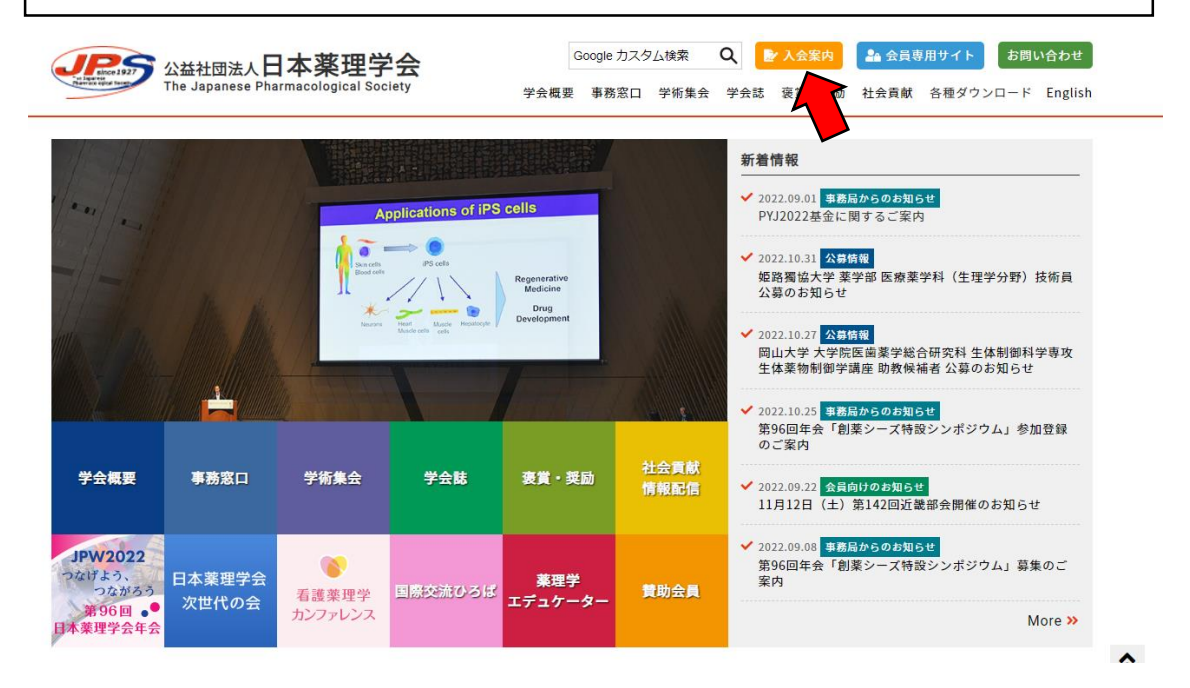

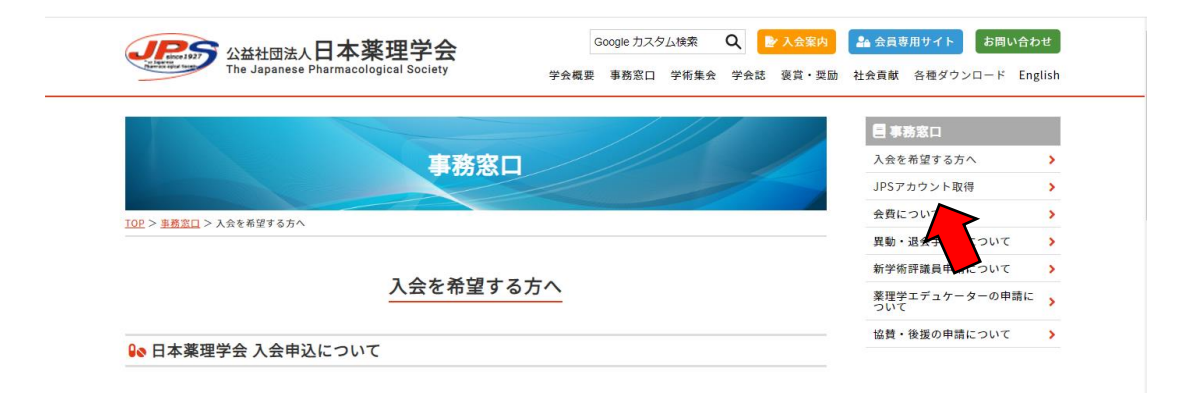

1.JPS アカウントを取得後に日本薬理学会 HP【会員専用サイト】からユーザーID・パ スワードを入力し、JPS Online にログインしてください。

2.会員メニューの【参加申込・各種申請】から[学術集会・演題登録等]の【各種申込と 支払】をクリックしてください。

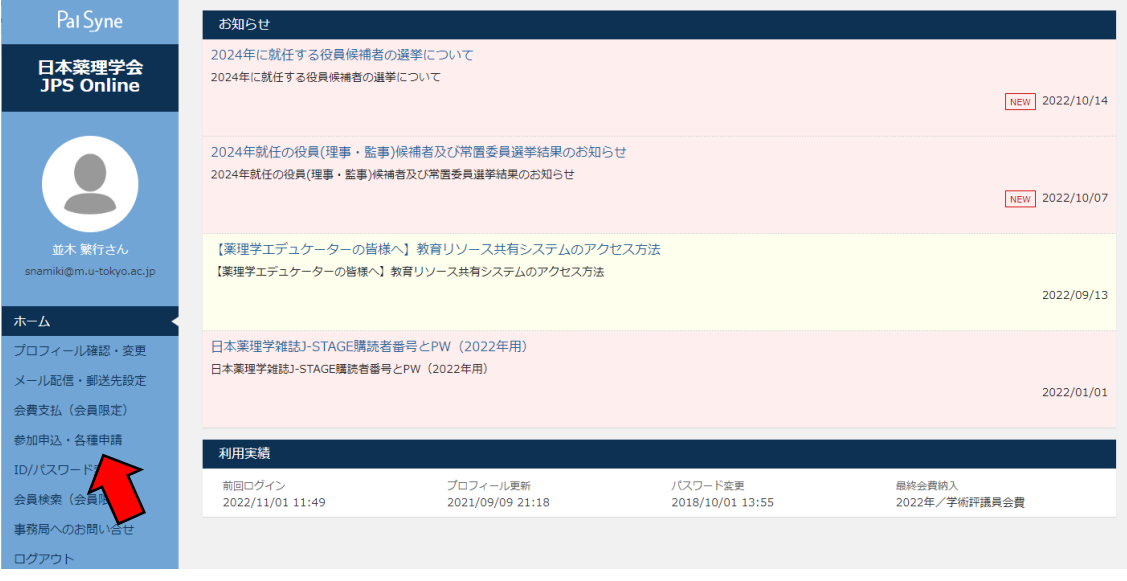

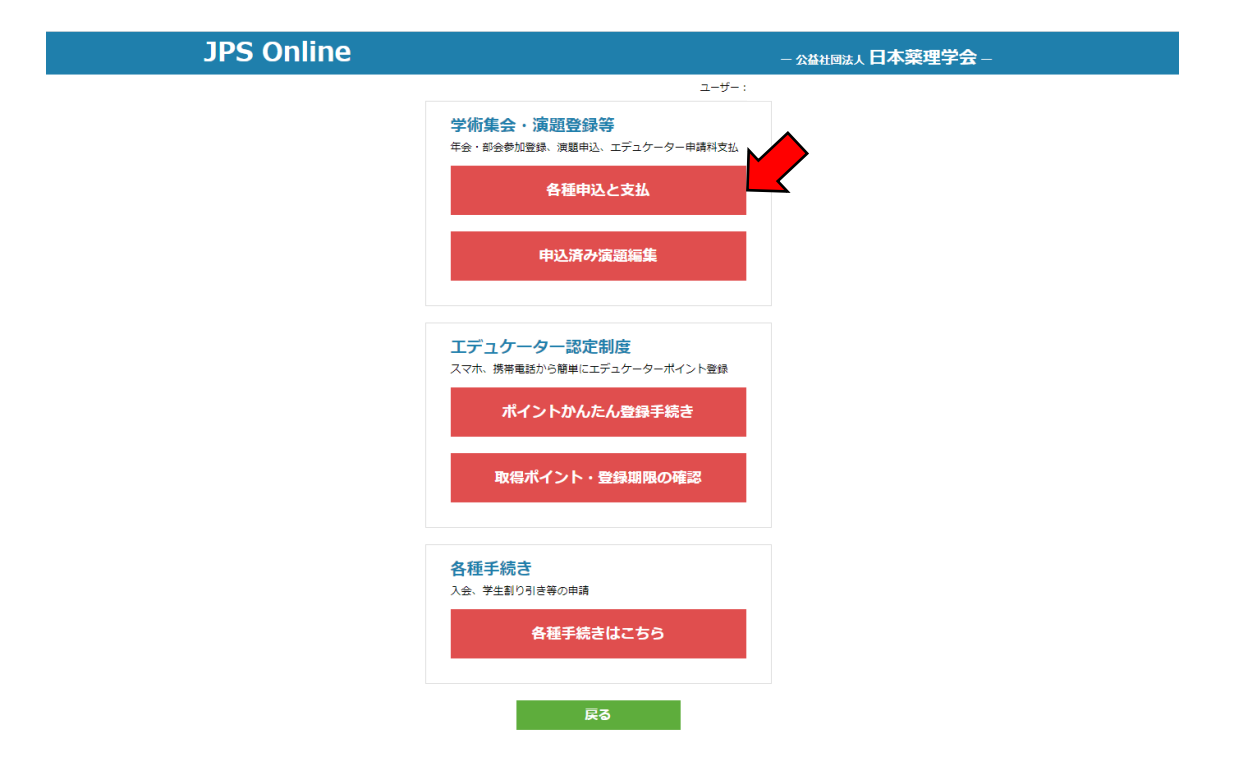

3.イベント一覧より[第 147 回関東部会]から【登録する】をクリックし、登録内容が正 しいことを確認し「登録内容の確認へ」をクリックしてください。学部生、大学院生の参加 登録の際には通信欄に指導教員の氏名を記入してください。

再度登録内容を確認し、【登録をする】をクリックしてください。受付完了後に登録受付

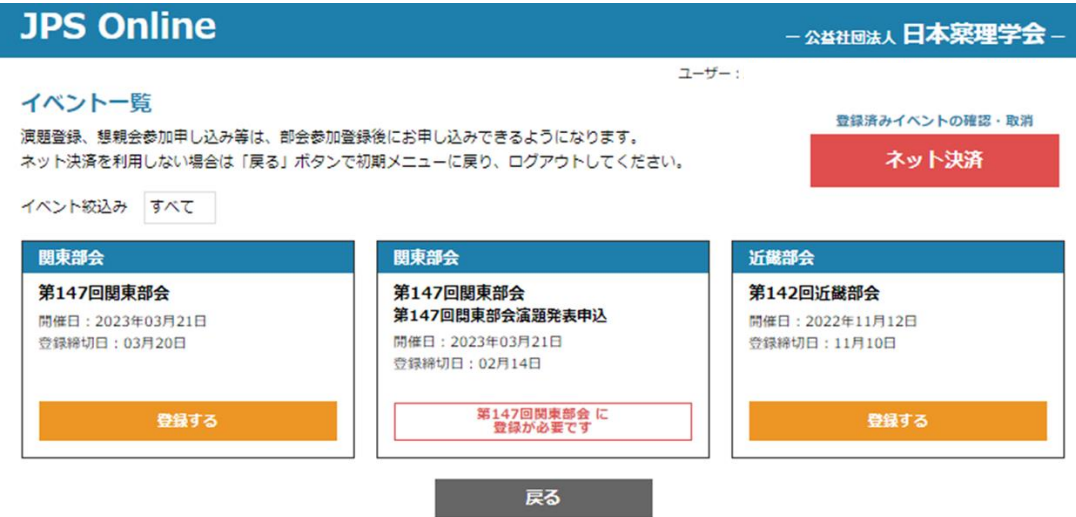

完了のメールをお送りしますのでご確認ください。

\*学生会員で参加登録希望の方は,2022 年度会費が学生割引適用になっていることをご 確認ください。学生割引適用手続きが完了していないと、参加費が「一般会員」扱いとな ります。手続き未済の方は[各種手続き]より【各種手続きはこちら】をクリックし、手続 きを完了したうえで部会参加登録を行ってください。

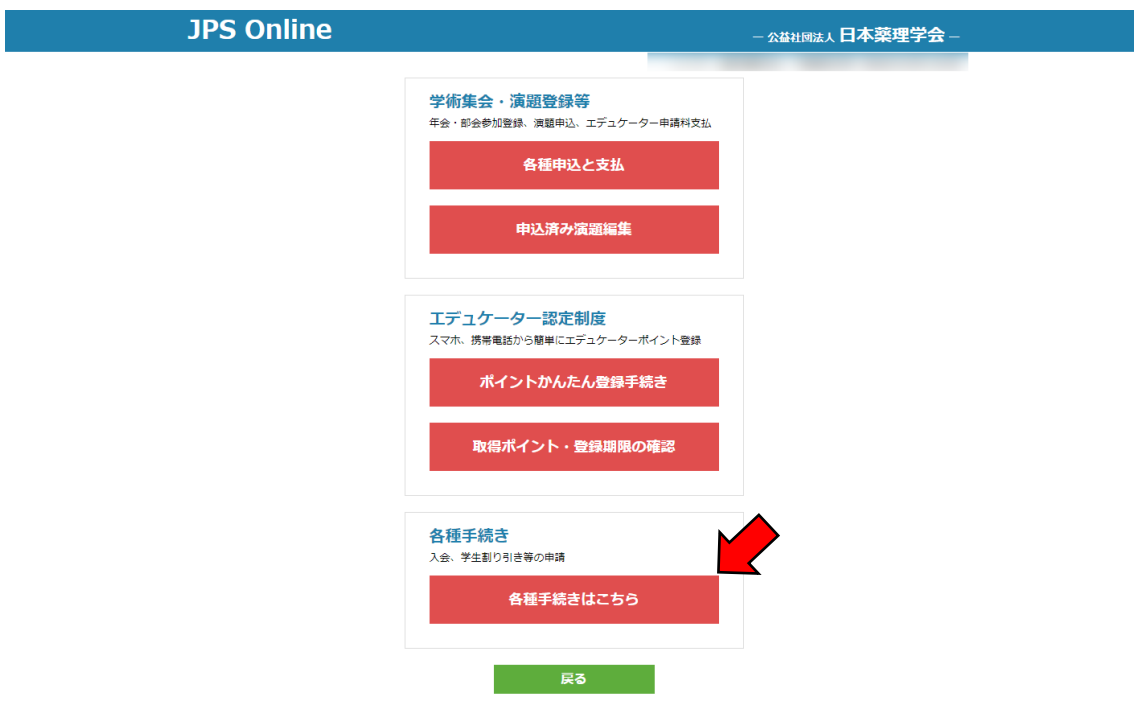

## 発表登録の手続き

1. JPS Online の会員メニューの【参加申込・各種申請】から学術集会・演題登録等の 項目の【各種申込と支払】をクリックしてください。イベント一覧から[第 147 回関東 部会 第 147 回関東部会演題発表申込]の【登録する】をクリックし、必要事項を記入 してから【登録内容の確認へ】をクリックしてください。【戻る】をクリックし、[申 込済演題一覧]の[第 147 回関東部会 第 147 回関東部会演題発表申込]の右にある【編 集】をクリックしてください。

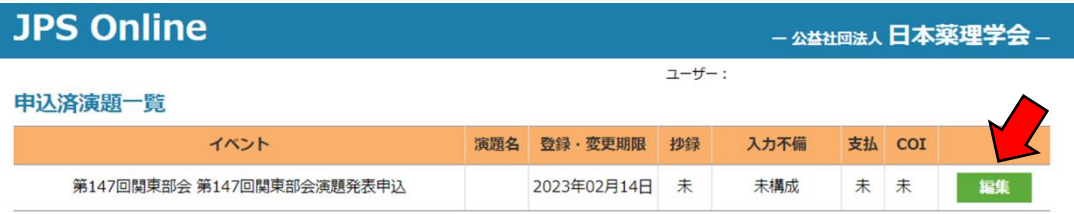

2. 以下の演題登録項目(①~⑨)を入力してください。

①発表者

発表者欄の右にある【編集】をクリックし,全項目(入力必須)入力ください。入力完了 後【閉じる】を押して、他の著者も同様に入力してください。

②所属先

所属先種別を選択し【所属先入力】をクリックし,[所属先入力支援ツール]で所属先の情 報をご記入下さい。所属策選択の一覧に所属先がない場合は下部の入力欄に直接入力して ください。

③第一希望カテゴリ、第2希望カテゴリ

プルダウンメニューより希望するカテゴリを選択して下さい。

④キーワード

【編集】をクリックし、キーワードリストから選択し、【確定】をクリックしてくださ  $V_{\alpha}$ 

⑤発表形態

発表形態を口頭発表(現地)、口頭発表(リモート)、ポスター発表(現地)から選択して ください。

⑥学生優秀発表賞選考

[応募します]、[応募しません/選考対象ではありません]のいずれかを選択してくださ い。学生優秀発表賞は口頭発表(現地及びリモート)の発表者のみ選考対象となります。ポ スター発表は選考対象とはなりません。

⑦演題

演題名を入力し(英字は不要)、抄録の本文を日本語もしくは英語で 800~1,000 文字で

ご入力ください。

入力後【演題をプレビュー】をクリックし、内容を必ず確認してください(印刷可能で す)

⑧COI 申告書

部会 HP (https://pharmacology.pupu.jp/147kanto/) の[演題申込手続き]の[利益相反 (COI)]から書式をダウンロードし,内容記載のうえアップロードをして下さい。 ⑨通信欄

著者・所属先の追加など事務局への連絡事項をご記入下さい。

3. ➀~⑨を入力後、【保存】をクリックしてください。申し込み締め切りまでは【編集】 をクリックすると編集画面にて登録内容の修正が可能です。

## 参加登録費・演題登録料の支払い手続き

参加登録及び演題登録後に参加登録費・演題登録料の支払い手続きがそれぞれ可能にな ります。

・クレジット決済を行う場合

JPS Online の[イベント一覧]の右上の【ネット決済】をクリックしてください。

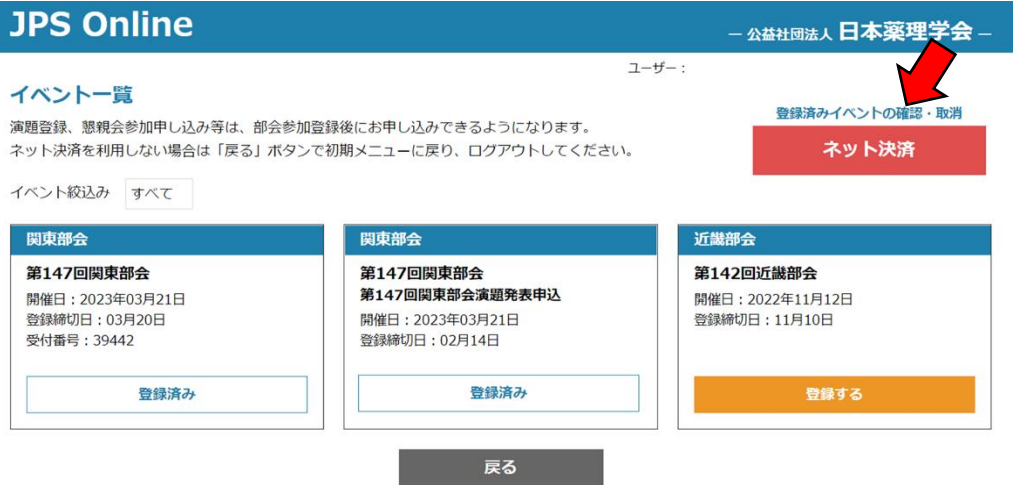

決済の対象のイベントにチェックを入れ、【選択したイベントをネット決済】をクリック してください。

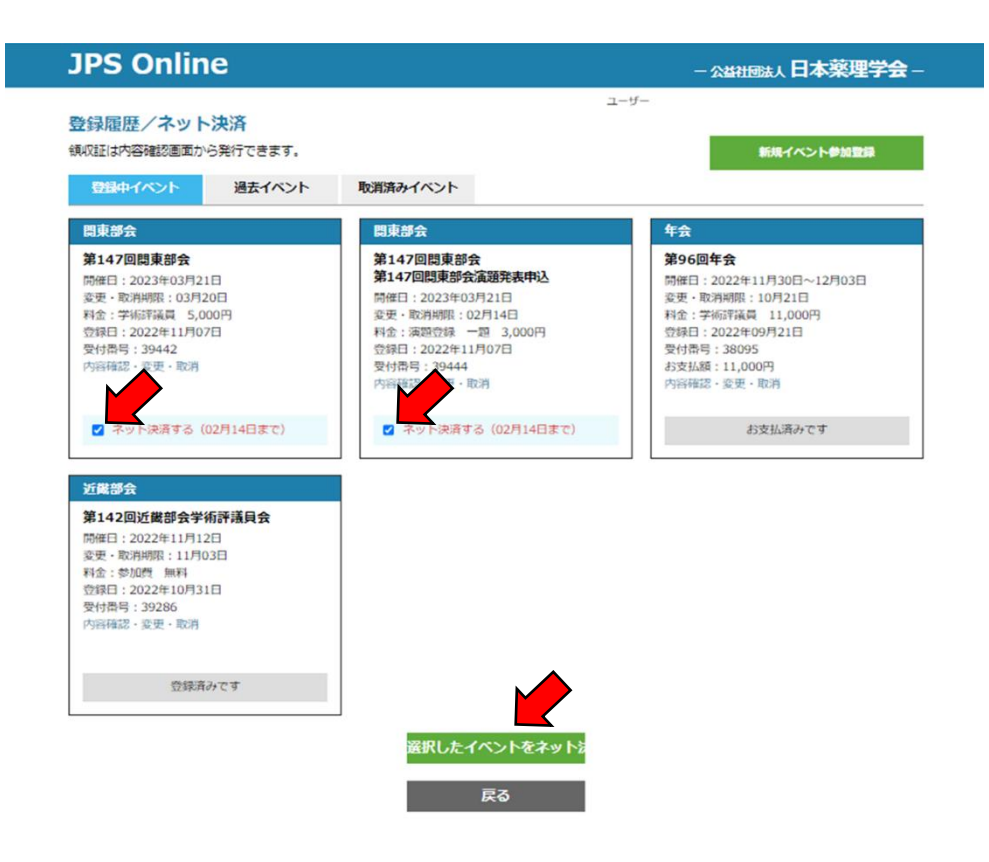

[ネット決済内容確認]で【ネット決済画面に進む】をクリックしてください。(複数の申 込イベントをまとめてネット決済することができます)

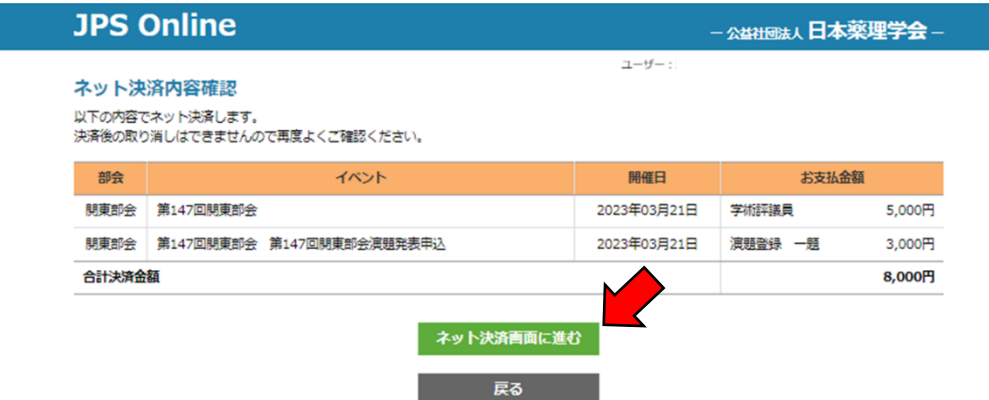

[決済画面の注意]を良く読み、【ネット決済に進む】をクリックしてください。

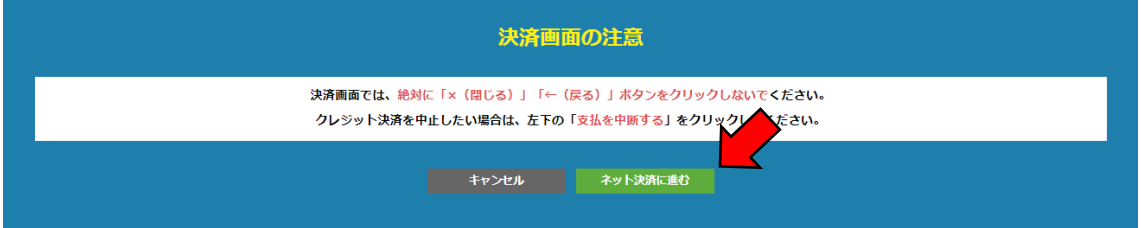

クレジットカード情報を入力し、【入力内容を確認する】をクリックしてください。

and the company of

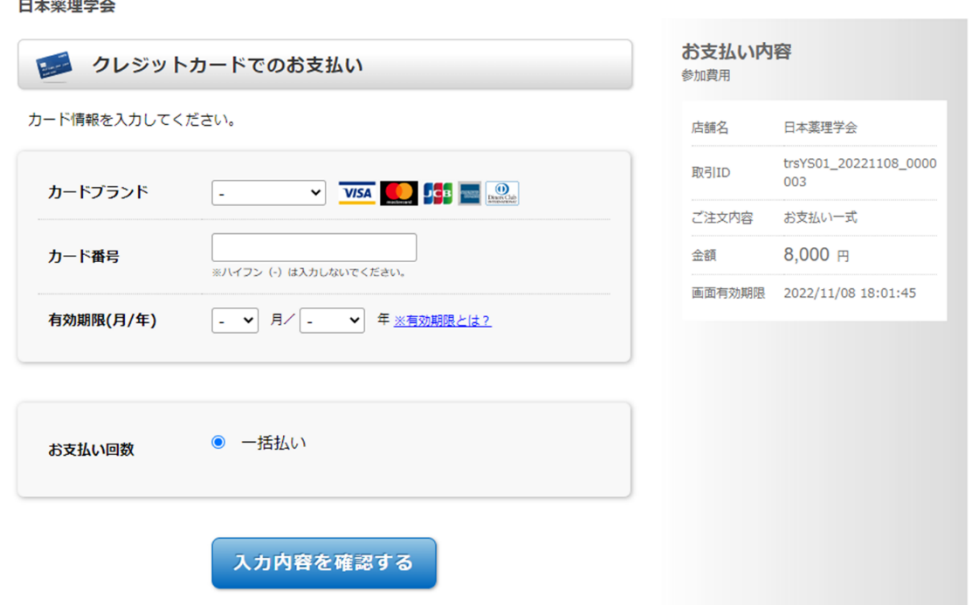

【ネット決済画面に進む】をクリックし、[クレジットカードでのお支払い]で決済を完了 してください。

お支払い内容を確認し、【お支払い】をクリックしてください。

・銀行口座への振込の場合

以下の銀行口座に振り込みをお願いいたします。振り込み手数料のご負担をお願いいたし ます。

銀行名:みずほ銀行

支店名:本郷支店

預金種目:普通預金

口座番号:4189029

口座名義人:第 147 回日本薬理学会関東部会 (ダイ 147 カイニホンヤクリガツカイカン トウブカイ)

\*クレジットカード決済、銀行口座への振込を部会事務局で確認後に JPS Online から領 収書を発行することができます。